# Chiarisci ordine di impostazione in linea per FTD su FMC

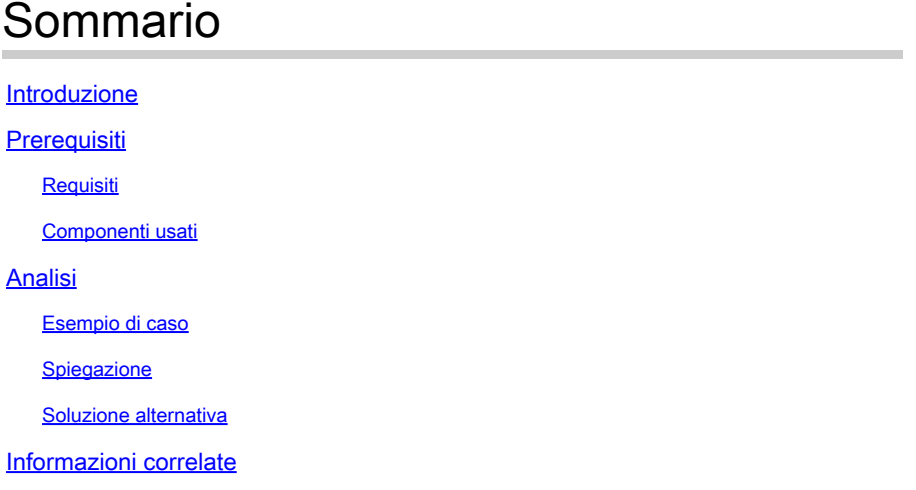

## Introduzione

Questo documento descrive il motivo per cui l'ordine di interfaccia per i set inline è diverso anche se la convenzione di denominazione dell'interfaccia è uguale per tutti i set.

## **Prerequisiti**

## Requisiti

Cisco raccomanda la conoscenza dei seguenti argomenti:

- Secure Firewall Threat Defense (FTD)
- Centro gestione firewall protetto (FMC)
- Sistema operativo flessibile (FXOS) Secure Firewall
- REST-API

### Componenti usati

Le informazioni fornite in questo documento si basano sulle seguenti versioni software e hardware:

- Secure Firewall Threat Defense versione 7.2.5.1
- Secure Firewall Manager Center versione 7.2.5.1
- Secure Firewall Extensible Operating System 2.12(1.48)
- Secure Firewall Chassis Manager (FCM)

Le informazioni discusse in questo documento fanno riferimento a dispositivi usati in uno specifico ambiente di emulazione. Su tutti i dispositivi menzionati nel documento la configurazione è stata

ripristinata ai valori predefiniti. Se la rete è operativa, valutare attentamente eventuali conseguenze derivanti dall'uso dei comandi.

## Analisi

Esempio di caso

In questo caso, un FTD con sei (6) interfacce è configurato in coppie inline:

```
Ethernet1/1 (Inside-A)
Ethernet1/2 (Outside-A)
Ethernet1/3 (Inside-B)
Ethernet1/4 (Outside-B)
Ethernet1/5 (Inside-C)
Ethernet1/6 (Outside-C)
```
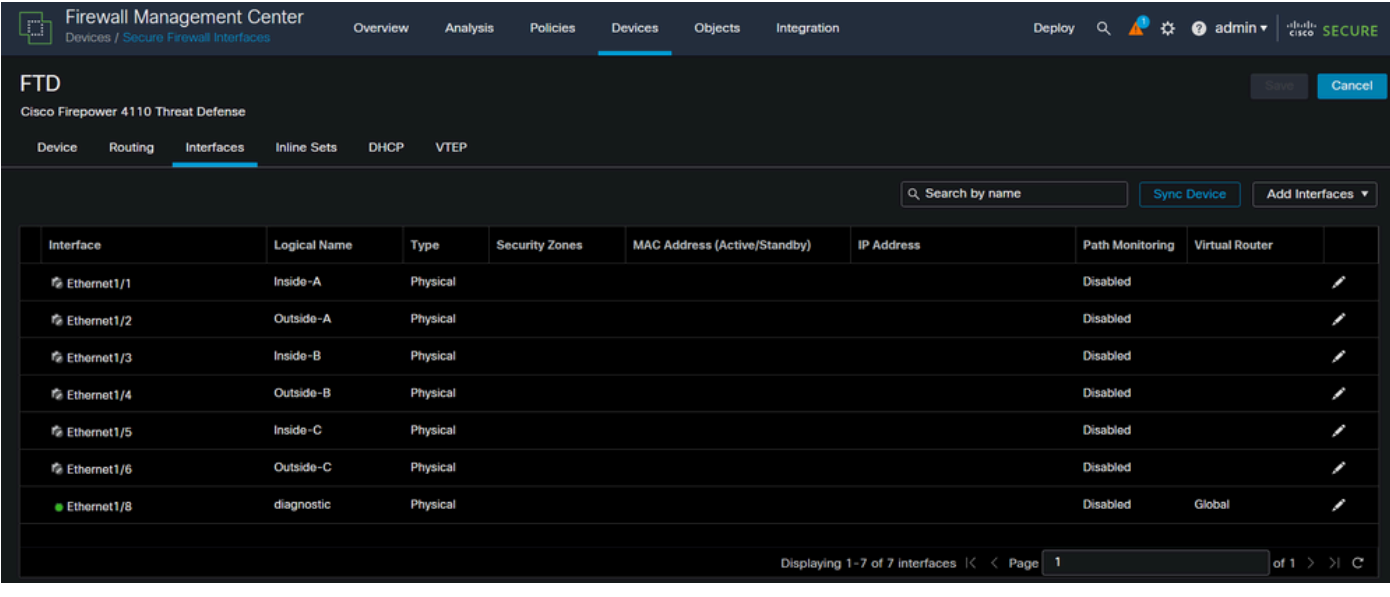

Lista interfacce FTD

Per ogni coppia, è prevista la configurazione degli insiemi in linea da Interno a Esterno, che determina la configurazione successiva:

```
Inline Set A: Inside-A <-> Outside-A
Inline Set B: Inside-B <-> Outside-B
Inline Set C: Inside-C <-> Outside-C
```
Gli utenti si aspettano che l'ordine delle interfacce venga visualizzato in ordine alfabetico in base al nome logico dell'interfaccia o al nome fisico dell'interfaccia. Tuttavia, questa impostazione determina un ordine diverso, come mostrato nell'immagine seguente:

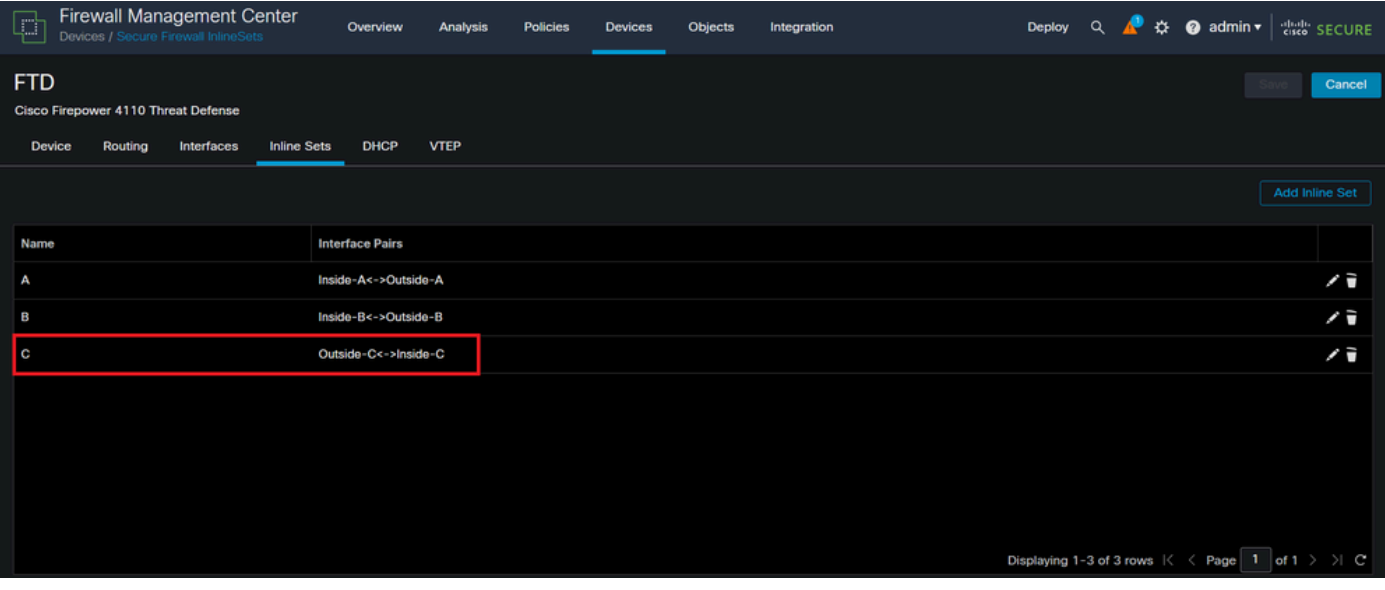

Set inline FTD

Gli utenti notano che l'insieme in linea C ha un ordine diverso rispetto agli altri due insiemi in linea.

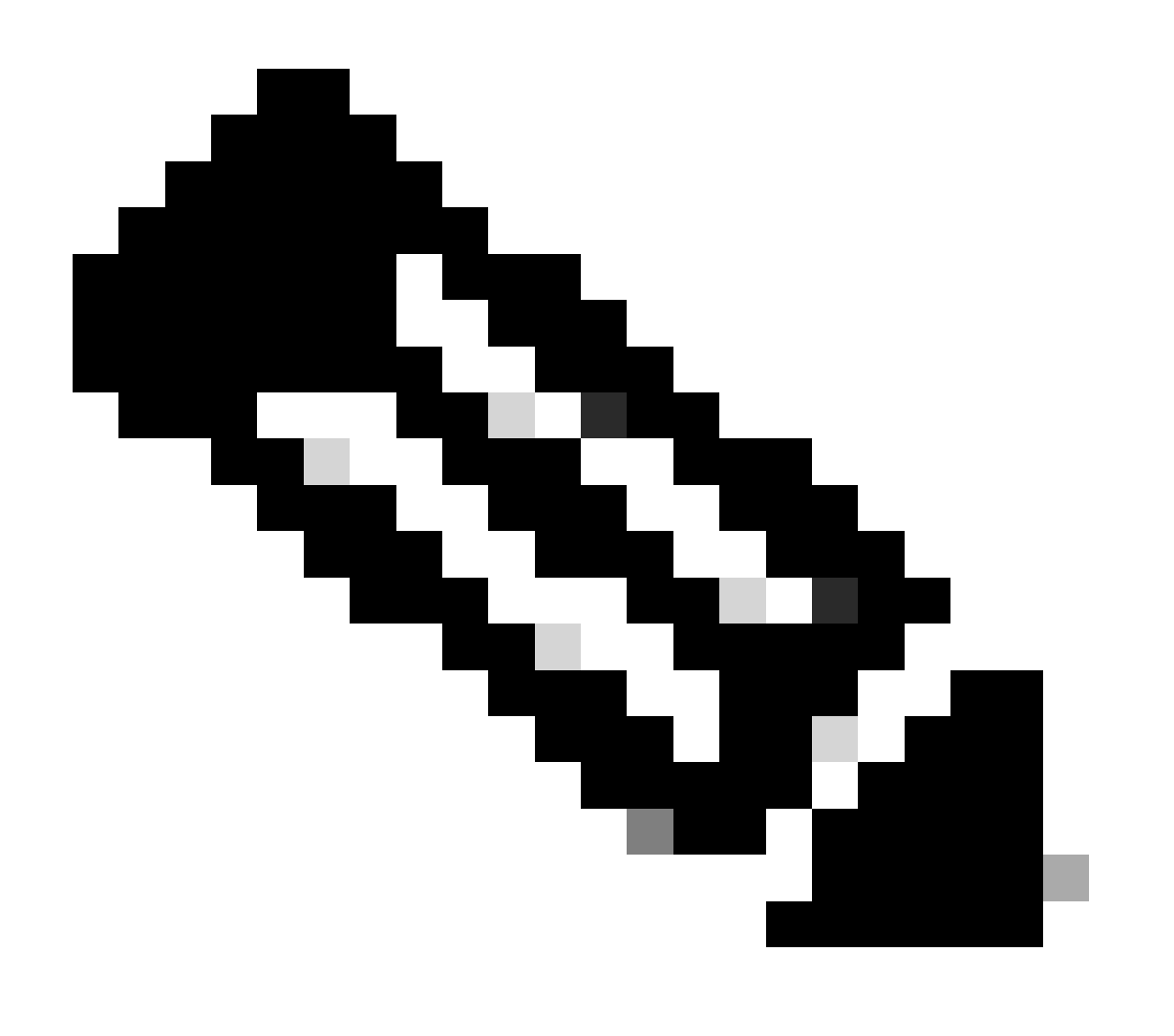

Nota: è importante notare che l'ordine Inline Set Interface Pair non causa problemi di comunicazione o operativi, tuttavia può essere rilevante per scopi estetici.

## Spiegazione

L'ordine dell'interfaccia per i set in linea non viene assegnato in base al nome ma in base all'ID, che viene verificato tramite REST-API.

Passaggio 1. Per verificare questa condizione, è necessario accedere a Esplora API REST di FMC. A tale scopo, accedere alla sintassi dell'URL successiva:

https://FMC IP/api/api-explorer

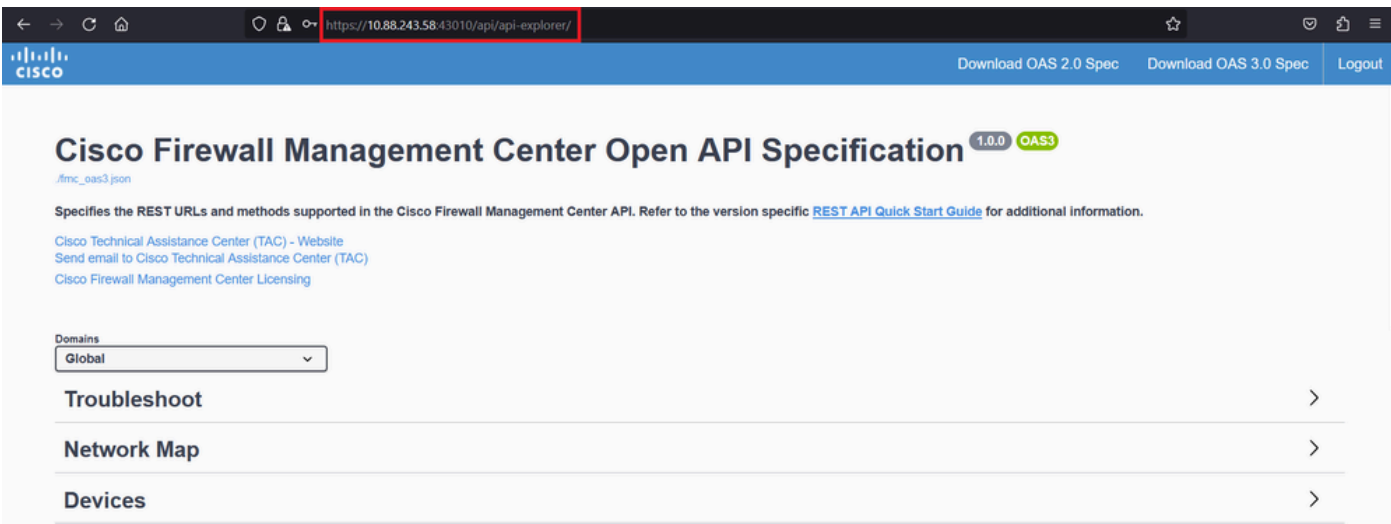

Esplora API REST FMC

Passaggio 2. Passare a Dispositivi ed espandere il menu.

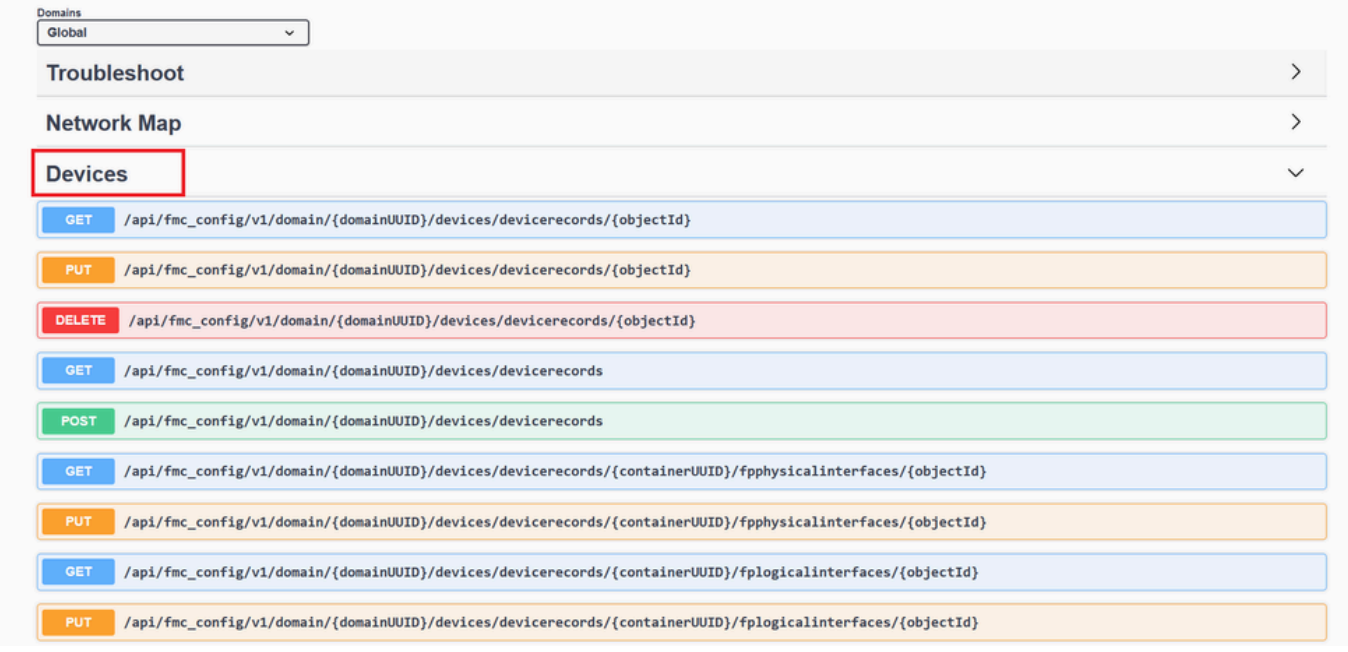

Menu Dispositivi

### Passaggio 3. Passare all'opzione GET per:

/api/fmc\_config/v1/domain/{domainUUID}/devices/devicerecords/{containerUUID}/inlinesets

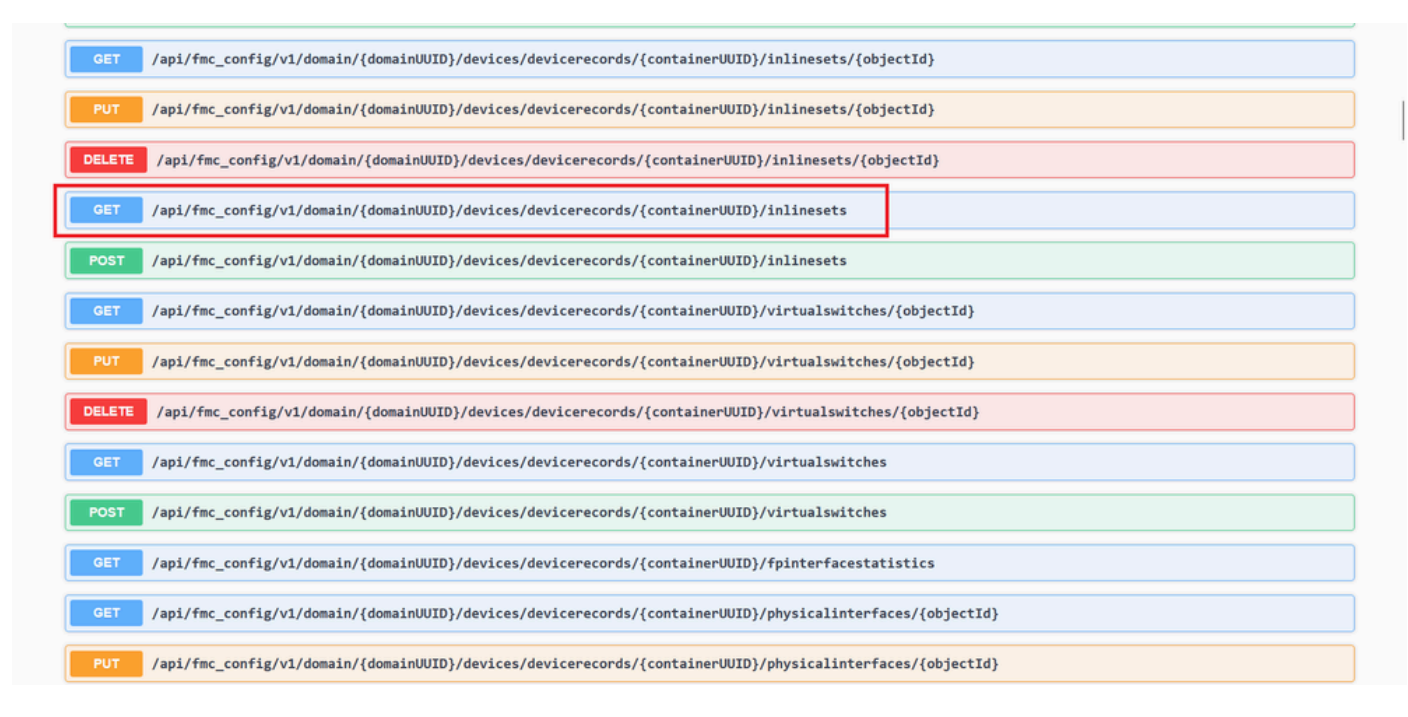

Imposta in linea, opzione GET

Passaggio 4. Fare clic sul pulsante Prova.

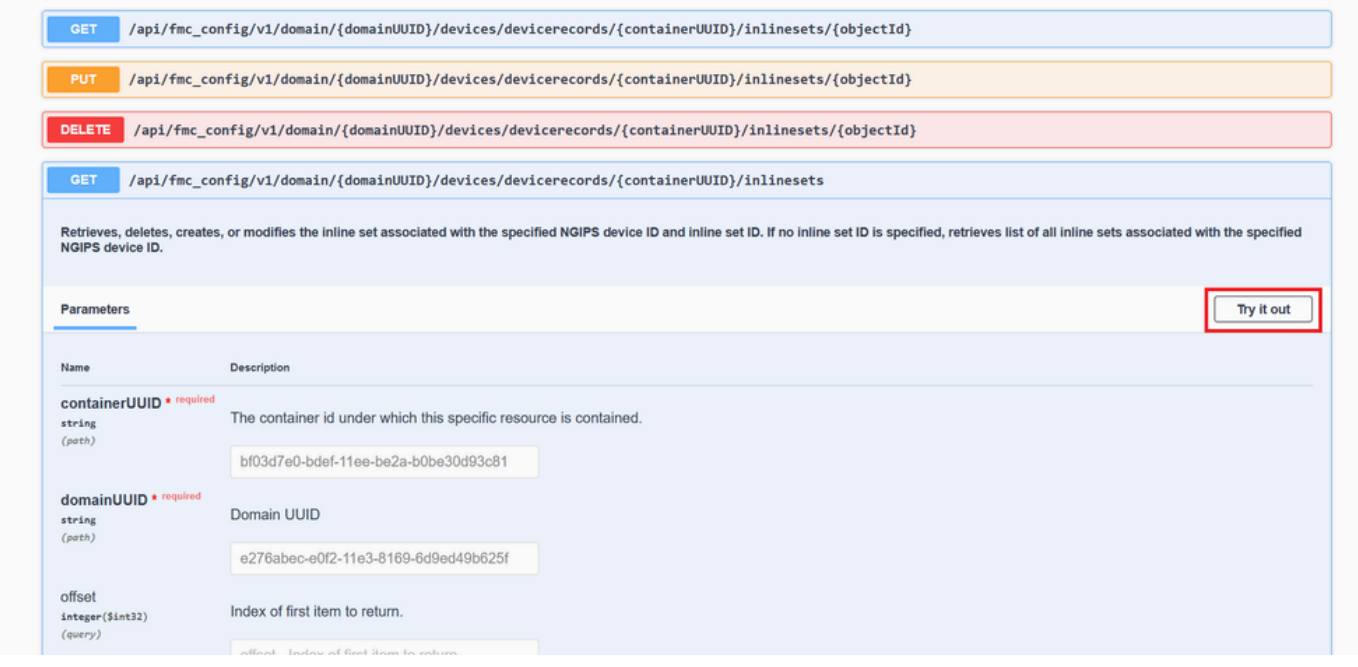

Pulsante Inline Set GET Try it Out

Passaggio 5. Sostituire il campo containerUUID con l'UUID FTD (visualizzato dal comando FTD nella riga di comando dellshow version'FTD) e fare clic su **Execute**.

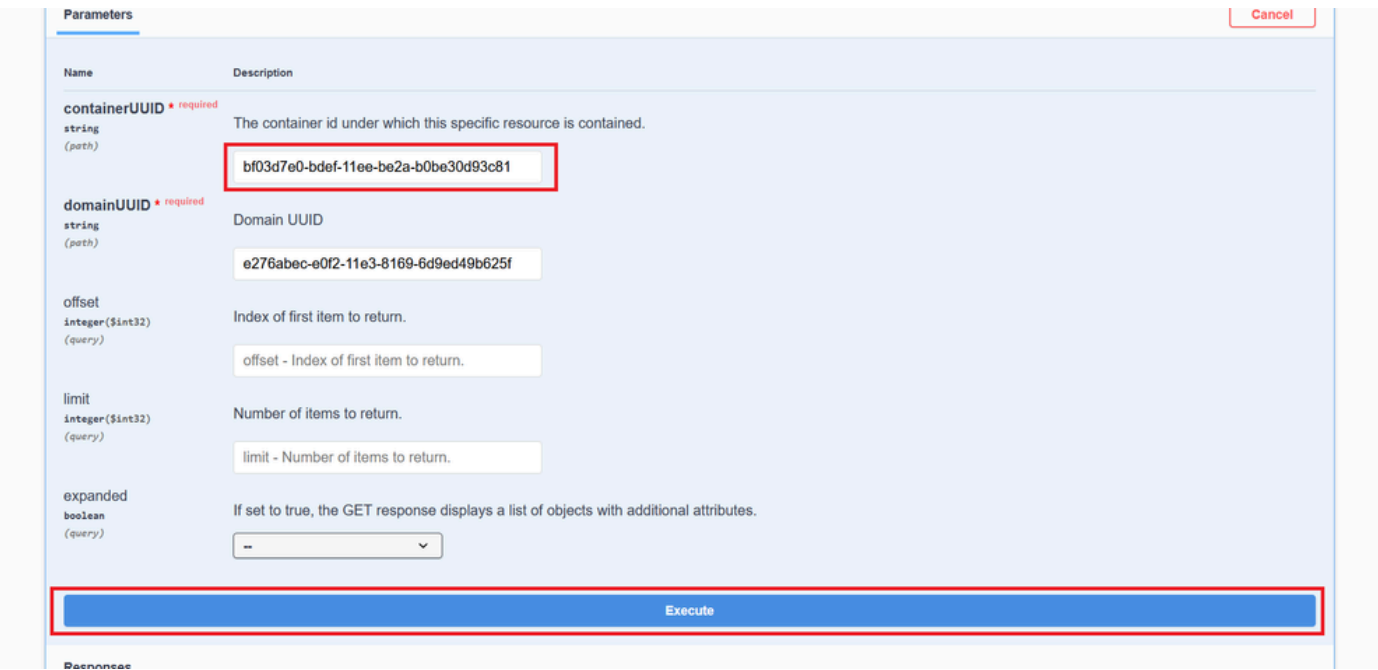

*Esecuzione serie inline*

Passaggio 6. Scorrere verso il basso fino al **corpo della risposta** e copiare l'ID dell'interfaccia necessaria per la risoluzione dei problemi, in questo caso Set in linea **C**.

"id": "005056B3-BB52-0ed3-0000-021474837838",

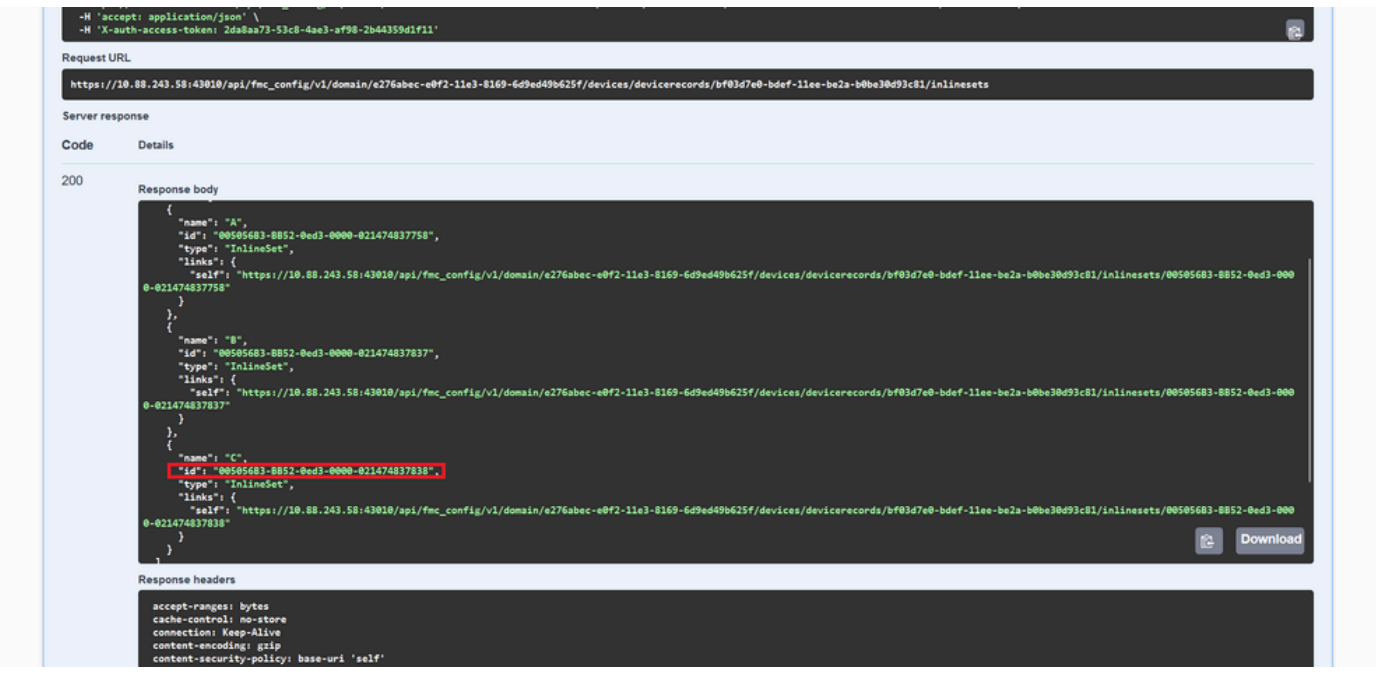

*Corpo risposta GET Set inline*

#### Passaggio 7. Passare all'opzione **GET** per:

/api/fmc\_config/v1/domain/{domainUUID}/devices/devicerecords/{containerUUID}/inlinesets/{objectId}

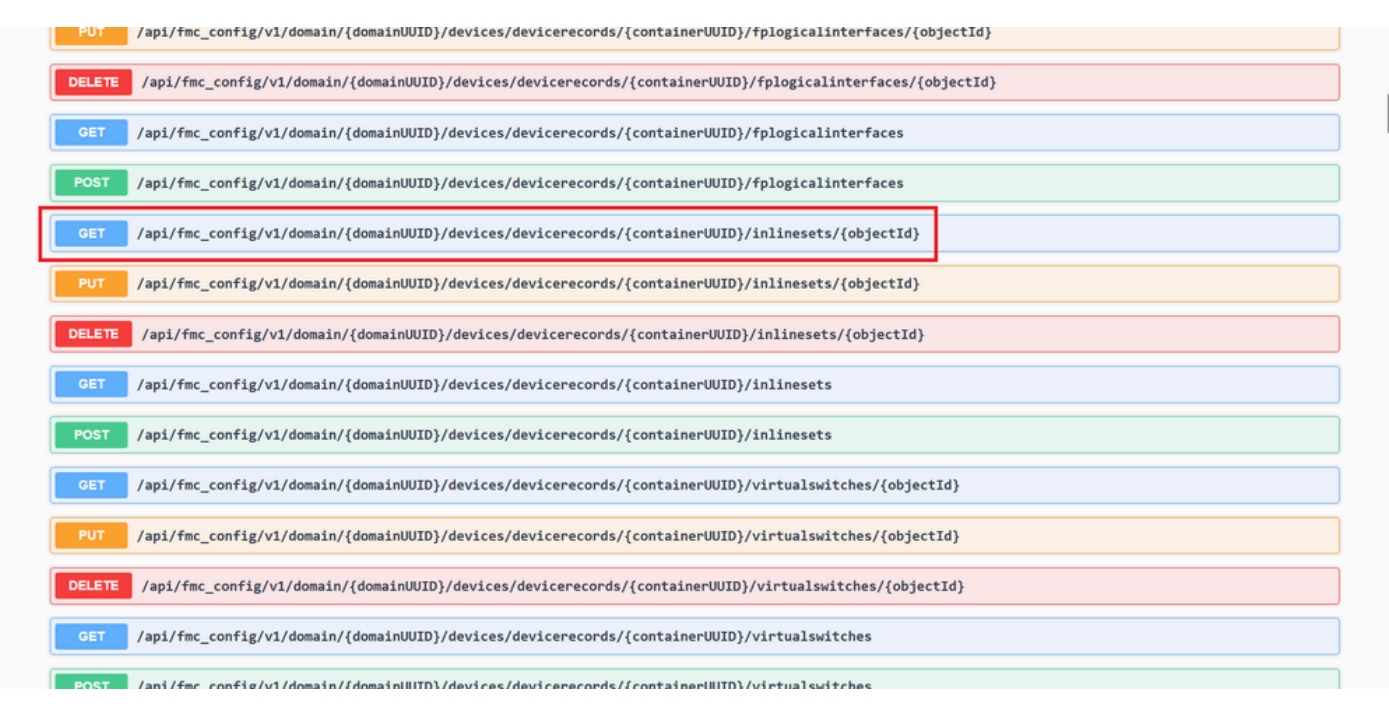

*Inline Imposta l'ID oggetto GET*

Passaggio 8. Fare clic sul pulsante **Prova**.

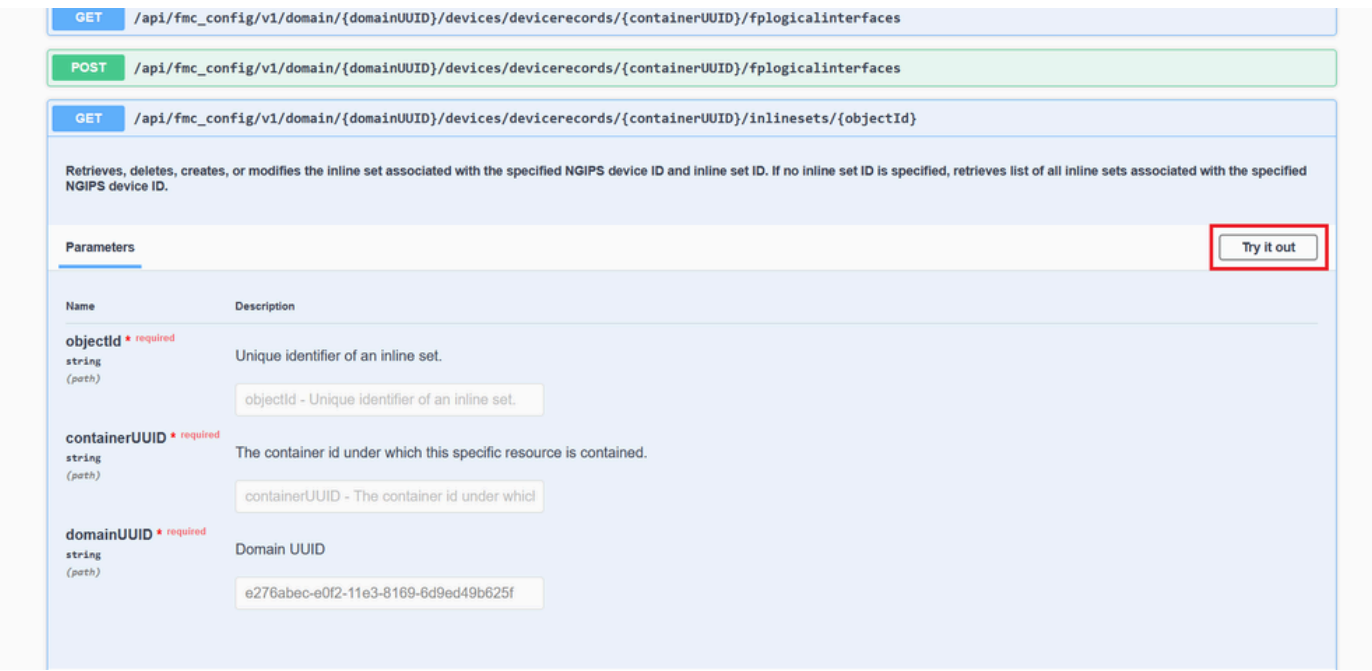

*Inline Imposta l'ID dell'oggetto GET Prova*

Passaggio 9. Sostituire il campo **objectId** con l'ID acquisito nel passaggio 6 e il **contenitoreUUID** con l'UUID FTD utilizzato nel passaggio 5. Quindi, fare clic sul pulsante **Execute**.

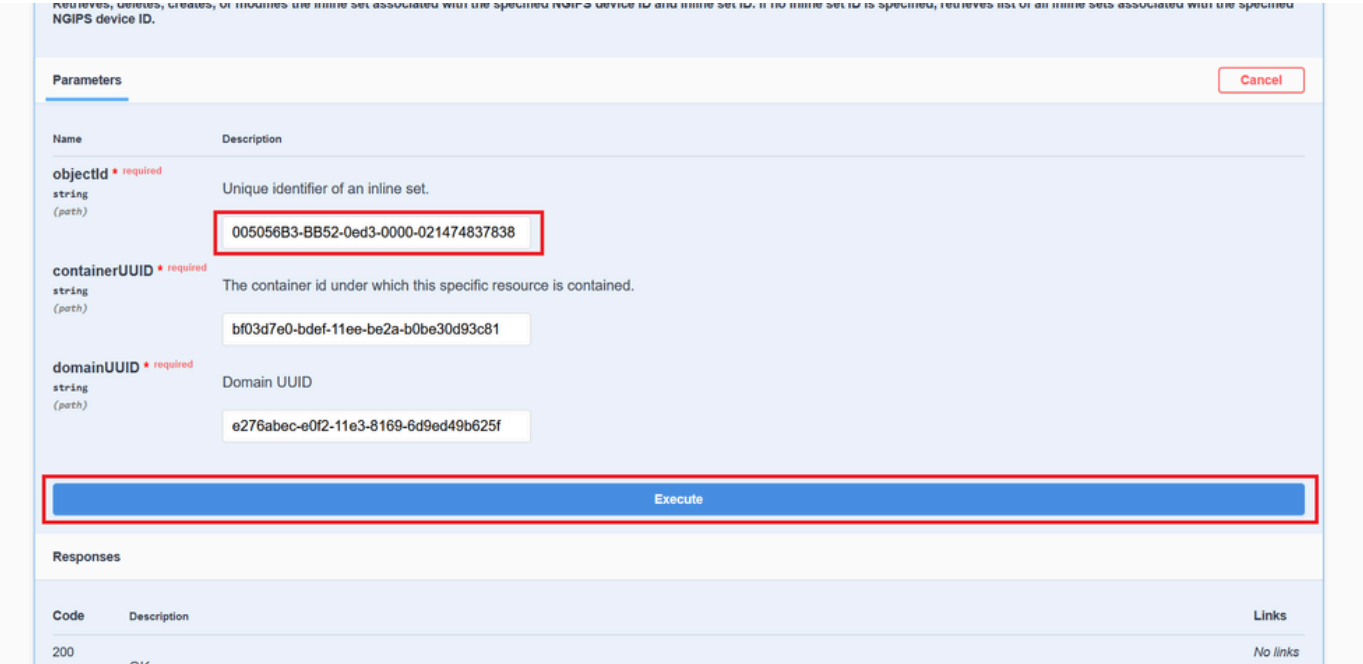

*Esecuzione Get Object ID set inline*

Passaggio 10. Convalidare il **corpo** della **risposta** della query REST-API.

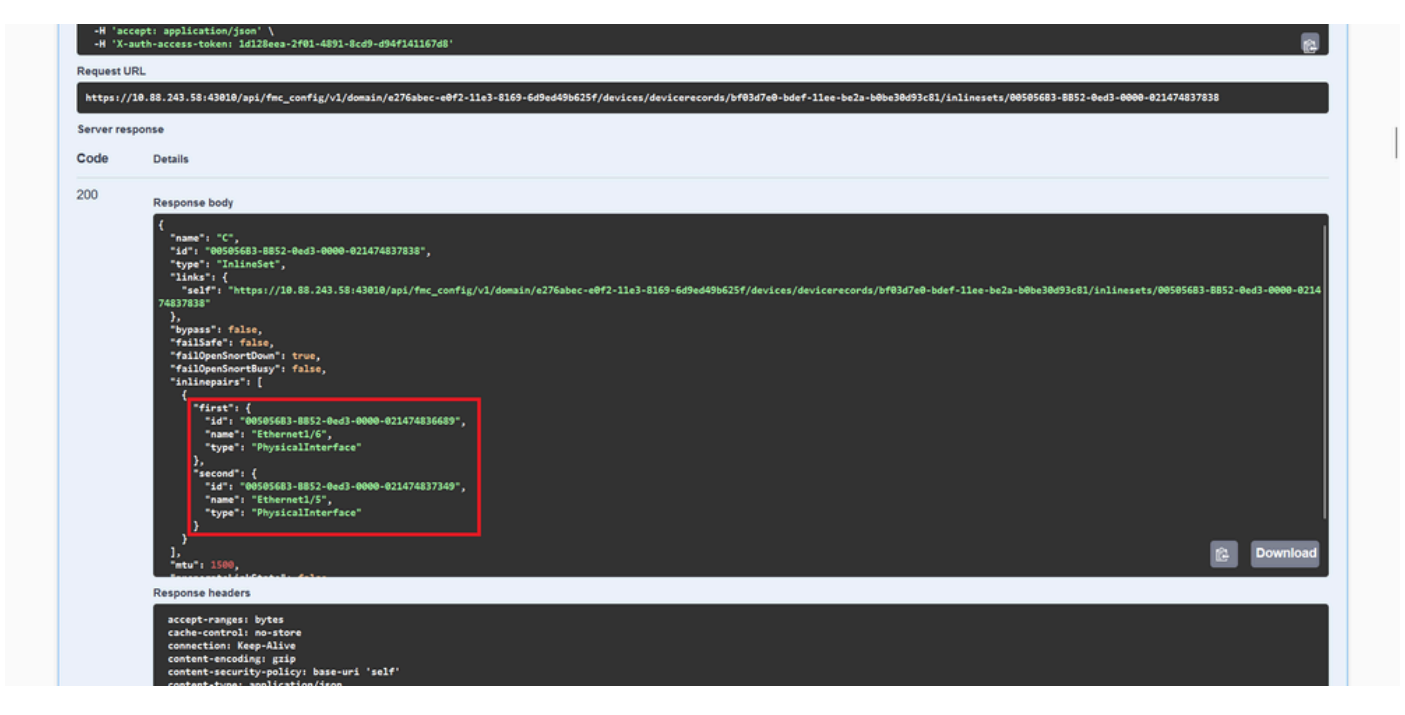

*Corpo risposta GET Object ID set inline*

L'interfaccia Ethernet1/6 viene aggiunta come primo componente dell'insieme inline, mentre Ethernet1/5 viene aggiunta come secondo componente. Ciò si verifica perché l'ID interfaccia assegnato per Ethernet1/6 è alfabeticamente inferiore a quello di Ethernet1/5. In questo modo viene convalidata la logica utilizzata dal CCP per l'assegnazione dell'interfaccia sui set inline.

#### Soluzione alternativa

Poiché l'ID di interfaccia viene assegnato da FXOS al momento della creazione del dispositivo logico, le interfacce devono essere rimosse a livello FXOS e lette nell'ordine desiderato affinché l'ID venga assegnato nuovamente.

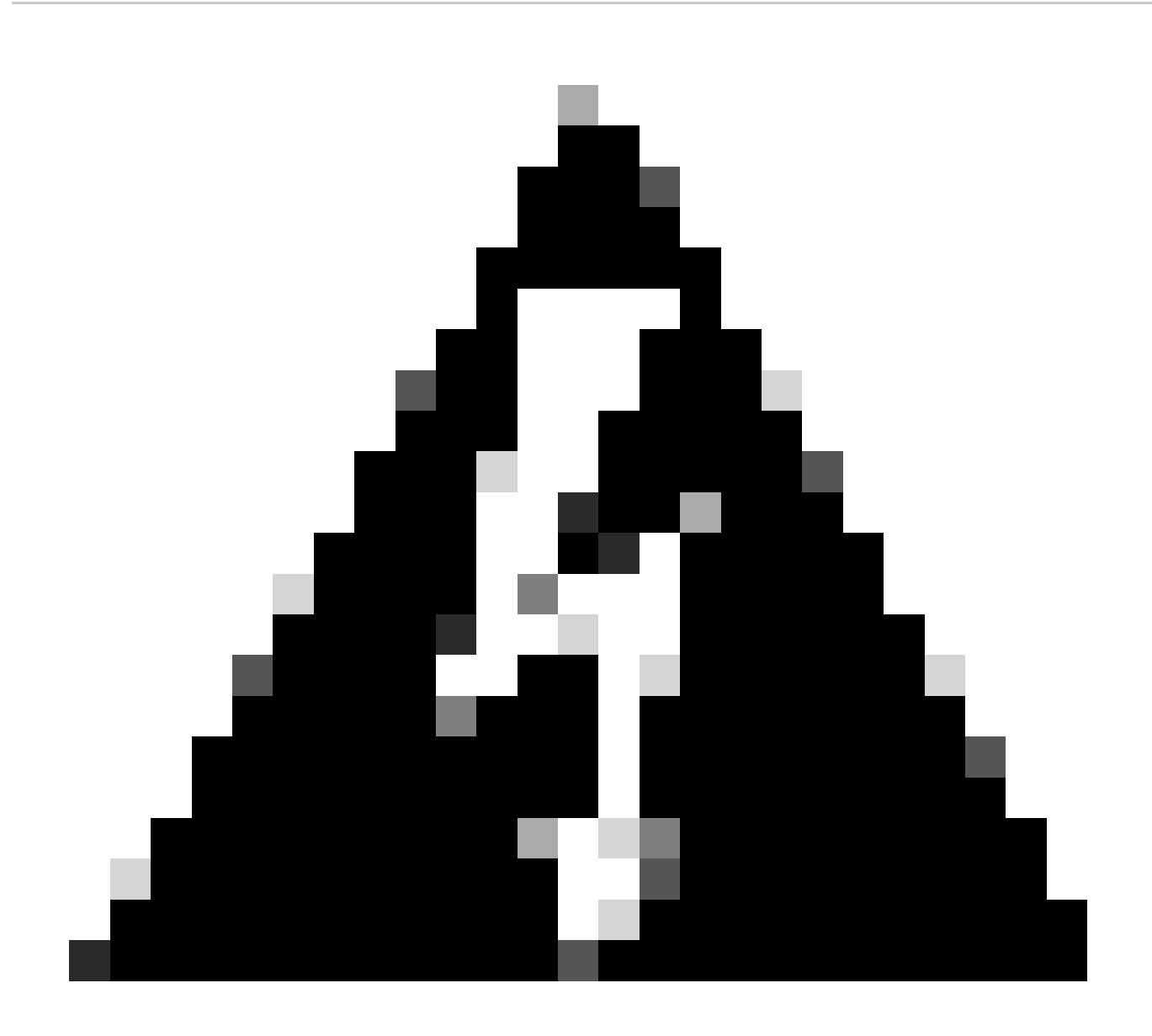

**Avviso**: la soluzione successiva è applicabile solo alle serie FPR4100 e FPR9300. È necessario ricreare l'immagine di qualsiasi altro hardware Secure Firewall. Inoltre, questa soluzione interrompe il traffico, in questo senso i backup FMC, FTD e FXOS sono fortemente consigliati, così come una finestra di manutenzione pianificata.

Passaggio 1. Accedere al CCP ed eliminare il set in linea problematico sul percorso successivo:

**Devices > Device Management > Edit the desired FTD > Inline Sets**.

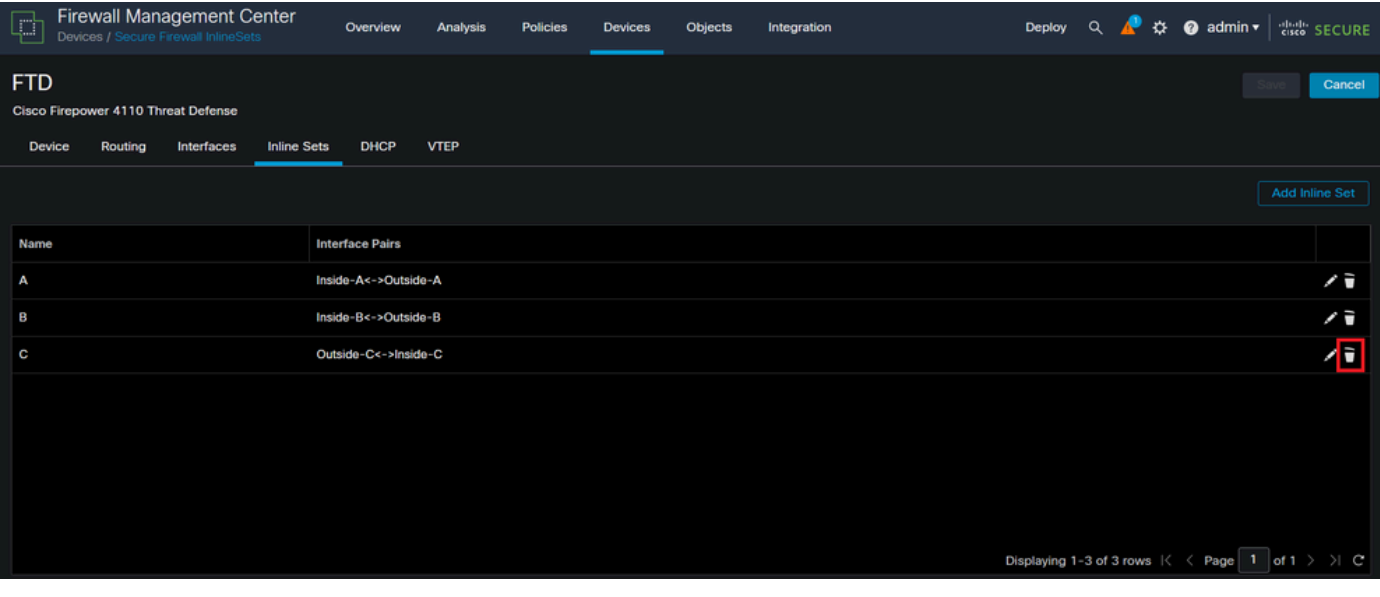

*Eliminazione set inline*

#### Passaggio 2. Salvare le modifiche e distribuire.

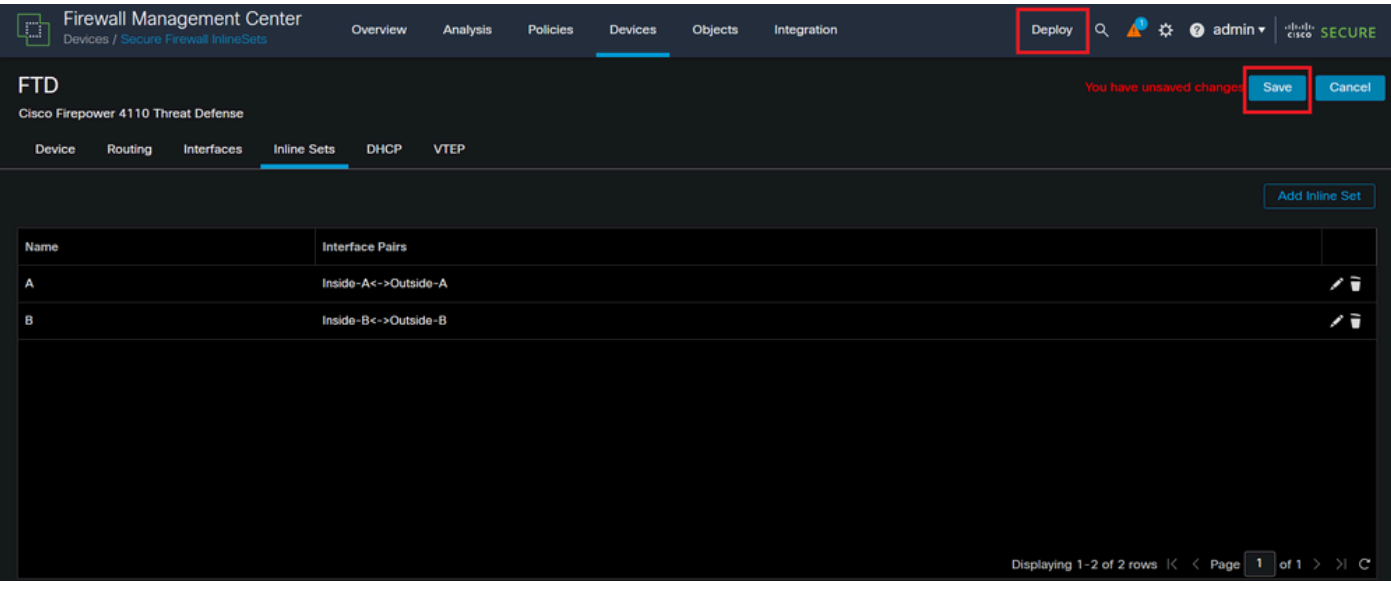

*Distribuzione eliminazione set inline*

#### Passaggio 3. Accedere al dispositivo FCM, selezionare **Logical Devices** e modificare il **dispositivo logico** desiderato.

|                            |                                                      | Overview Interfaces Logical Devices Security Engine Platform Settings |                         |           |                                                  |             |                                             |                              |                                        | Help admin<br>System Tools          |
|----------------------------|------------------------------------------------------|-----------------------------------------------------------------------|-------------------------|-----------|--------------------------------------------------|-------------|---------------------------------------------|------------------------------|----------------------------------------|-------------------------------------|
| <b>Logical Device List</b> |                                                      |                                                                       |                         |           | (1 Native instance) 0% (0 of 22) Cores Available |             |                                             |                              |                                        | C Refresh   C Add -                 |
| $FTD-1$                    |                                                      |                                                                       | Standalone              | Status:ok |                                                  |             |                                             |                              |                                        |                                     |
| <b>Application</b>         |                                                      | Version                                                               | <b>Resource Profile</b> |           | <b>Management IP</b>                             | Gateway     |                                             | <b>Management Port</b>       | <b>Status</b>                          |                                     |
| $\boxplus$<br><b>FTD</b>   |                                                      | 7.2.5.1.29                                                            |                         |           | 10.88.171.89                                     | 10.88.171.1 | Ethernet1/8                                 |                              | Conline                                | $\nabla$ $\nabla$ $\nabla$ $\sigma$ |
|                            | <b>Interface Name</b>                                |                                                                       |                         |           | Type                                             |             | <b>Attributes</b>                           |                              |                                        |                                     |
|                            | Ethernet1/1                                          |                                                                       |                         |           | data                                             |             | Cluster Operational Status : not-applicable |                              |                                        |                                     |
|                            | Ethernet1/2                                          |                                                                       |                         |           | data                                             |             | FIREPOWER-MGMT-IP<br>MGMT-URL               | : 10.88.171.89               |                                        |                                     |
|                            | $\mathbf{\mathbf{\mathbb{B}}}_{\mathsf{Ethemett/3}}$ |                                                                       |                         |           | data                                             |             | HA-ROLE                                     | : $https://$<br>: standalone |                                        |                                     |
|                            | Ethernet1/4                                          |                                                                       |                         |           | data                                             |             | <b>UUID</b>                                 |                              | : bf03d7e0-bdef-11ee-be2a-b0be30d93c81 |                                     |
|                            | Ethernet1/5                                          |                                                                       |                         |           | data                                             |             |                                             |                              |                                        |                                     |
|                            | Ethernet1/6                                          |                                                                       |                         |           | data                                             |             |                                             |                              |                                        |                                     |

*Modifica dispositivo logico*

Passaggio 4. Rimuovere entrambe le interfacce che appartengono al gruppo inline con problemi, che nell'esempio sono Ethernet1/5 ed Ethernet1/6, quindi salvare le modifiche.

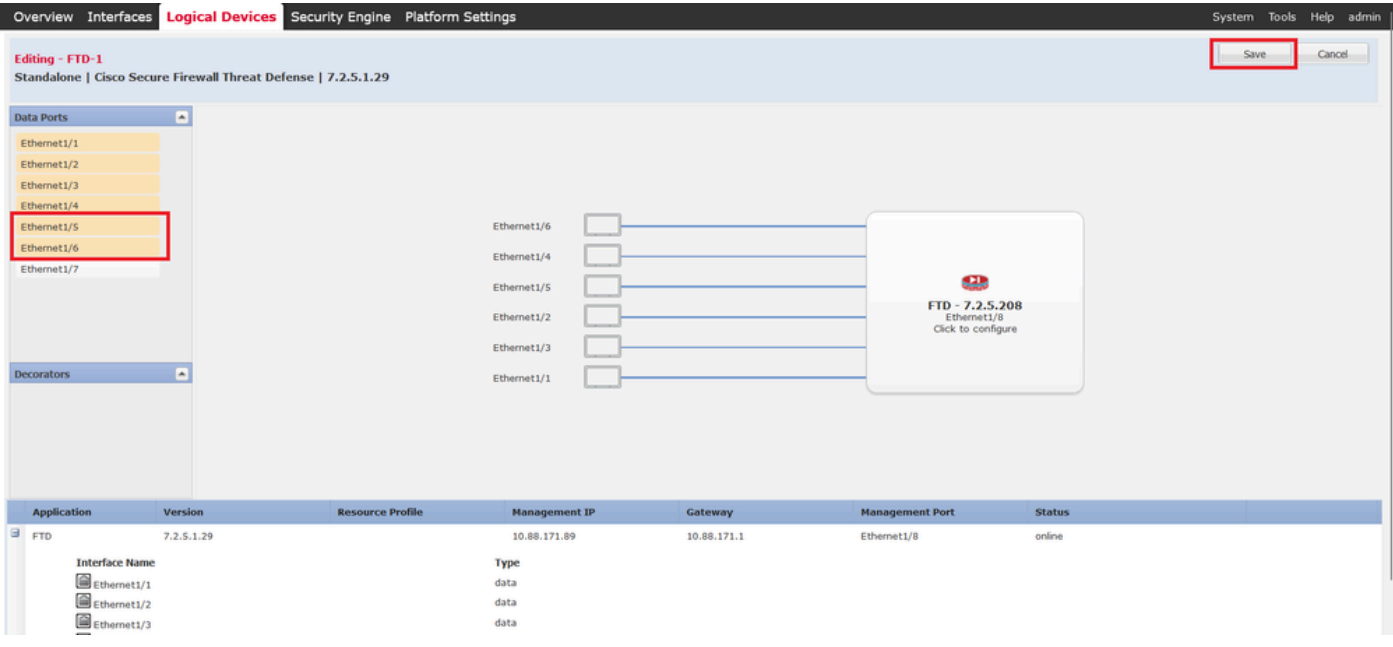

*Rimozione interfaccia set inline*

Passaggio 5. Dal FMC passare a **Dispositivi > Gestione dispositivi**, modificare l'**FTD** desiderato e passare alla scheda **Interfacce**, fare clic sul pulsante **Sincronizza dispositivo**, salvare le modifiche e distribuire.

| <b>Firewall Management Center</b><br>$\Box$<br>Devices / Secure Firewall Interfaces         |                                   | Overview<br><b>Analysis</b> | <b>Policies</b>       | <b>Devices</b> | <b>Objects</b>                      | Integration |                   |                                                              | <b>Deploy</b> | $\alpha$        | 登                      | $\bullet$ admin $\bullet$ |                         | cisco SECURE |
|---------------------------------------------------------------------------------------------|-----------------------------------|-----------------------------|-----------------------|----------------|-------------------------------------|-------------|-------------------|--------------------------------------------------------------|---------------|-----------------|------------------------|---------------------------|-------------------------|--------------|
| <b>FTD</b><br><b>Cisco Firepower 4110 Threat Defense</b><br>Routing<br>Device<br>Interfaces | <b>Inline Sets</b><br><b>DHCP</b> | <b>VTEP</b>                 |                       |                |                                     |             |                   |                                                              |               |                 | You have unsaved       |                           | Save                    | Cancel       |
| Q Search by name<br>Interface configuration has changed on device. Click to know more.      |                                   |                             |                       |                |                                     |             |                   |                                                              |               |                 |                        | <b>Sync Device</b>        | Add Interfaces v        |              |
| Interface                                                                                   | <b>Logical Name</b>               | Type                        | <b>Security Zones</b> |                | <b>MAC Address (Active/Standby)</b> |             | <b>IP Address</b> |                                                              |               |                 | <b>Path Monitoring</b> | <b>Virtual Router</b>     |                         |              |
| Fe Ethernet1/1                                                                              | Inside-A                          | Physical                    |                       |                |                                     |             |                   |                                                              |               | <b>Disabled</b> |                        |                           |                         | ∕            |
| <b>Ta</b> Ethernet1/2                                                                       | Outside-A                         | Physical                    |                       |                |                                     |             |                   |                                                              |               | <b>Disabled</b> |                        |                           |                         | ∕            |
| <sup>卷</sup> Ethernet1/3                                                                    | Inside-B                          | Physical                    |                       |                |                                     |             |                   |                                                              |               | <b>Disabled</b> |                        |                           |                         | ∕            |
| <sup>卷</sup> Ethernet1/4                                                                    | Outside-B                         | Physical                    |                       |                |                                     |             |                   |                                                              |               | Disabled        |                        |                           |                         | ∕            |
| $\bullet$ T <sub>2</sub> Ethernet1/5                                                        | Inside-C                          | Physical                    |                       |                |                                     |             |                   |                                                              |               | <b>Disabled</b> |                        | Global                    |                         |              |
| $\bullet$ f <sub>z</sub> Ethernet1/6                                                        | Outside-C                         | Physical                    |                       |                |                                     |             |                   |                                                              |               | <b>Disabled</b> |                        | Global                    |                         |              |
| <b>Cthernet1/8</b>                                                                          | diagnostic                        | Physical                    |                       |                |                                     |             |                   |                                                              |               | <b>Disabled</b> |                        | Global                    |                         | ∕            |
|                                                                                             |                                   |                             |                       |                |                                     |             |                   | Displaying 1-7 of 7 interfaces $\vert \zeta \vert \leq$ Page | $\mathbf{1}$  |                 |                        |                           | of $1$ $>$ $>$ $\mid$ C |              |

*Imposta sincronizzazione FTD in linea dopo la rimozione*

Passaggio 6. Modificare nuovamente la periferica logica, aggiungere nuovamente la prima interfaccia (Ethernet1/5) e salvare le modifiche.

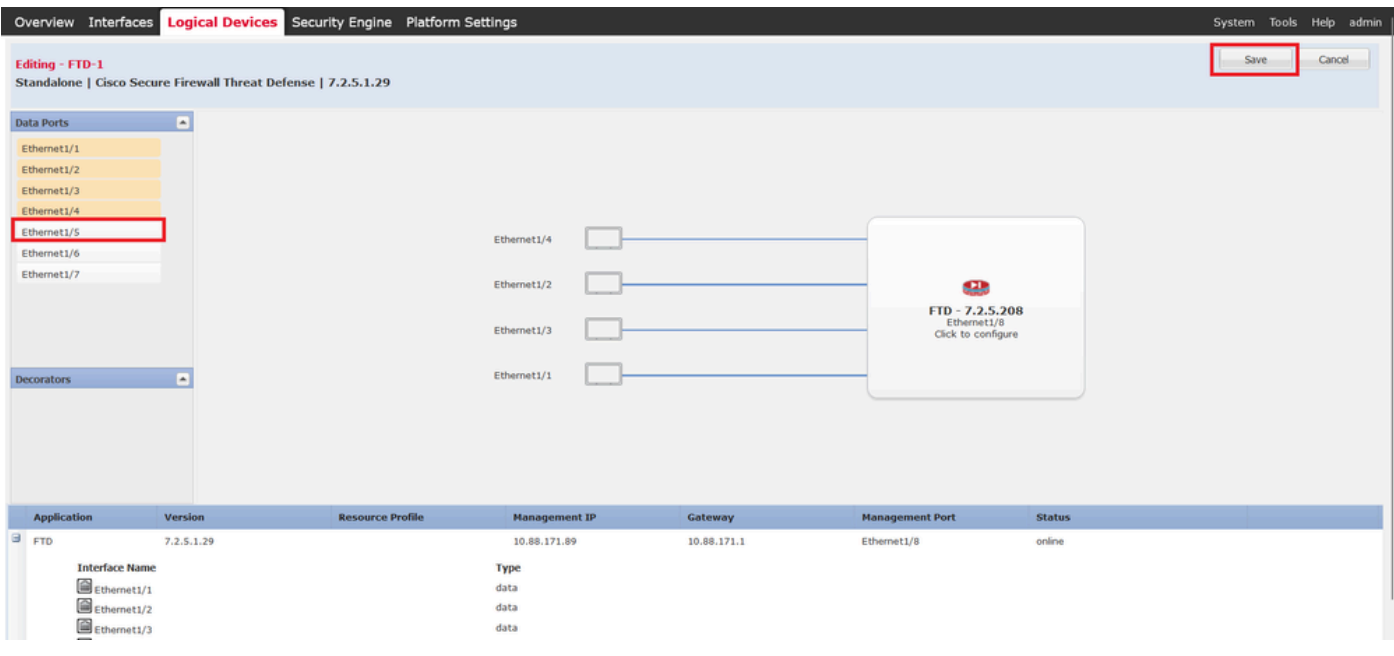

#### Passaggio 7. Fare clic sul **Sync Device** pulsante, salvare le modifiche e ripetere la distribuzione.

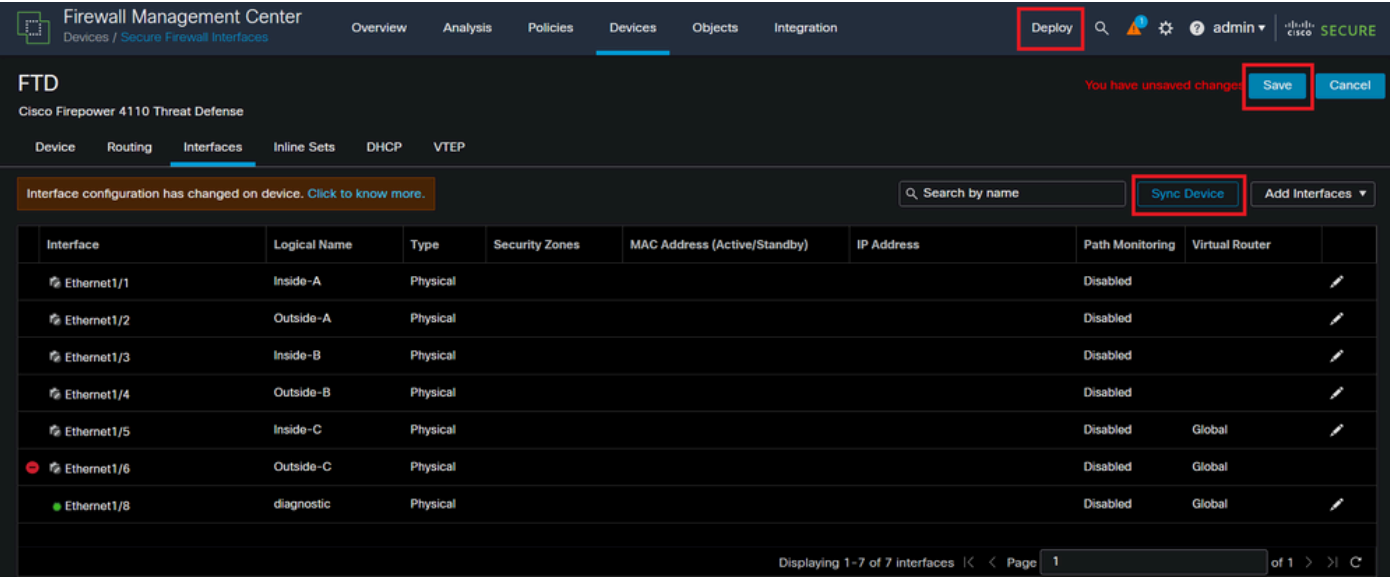

*Sincronizzazione FTD dopo la prima aggiunta di interfaccia*

Passaggio 8. Modificare di nuovo la periferica logica, aggiungere di nuovo la prima interfaccia (Ethernet1/6) e salvare le modifiche.

*Aggiunta Inline Set First Interface*

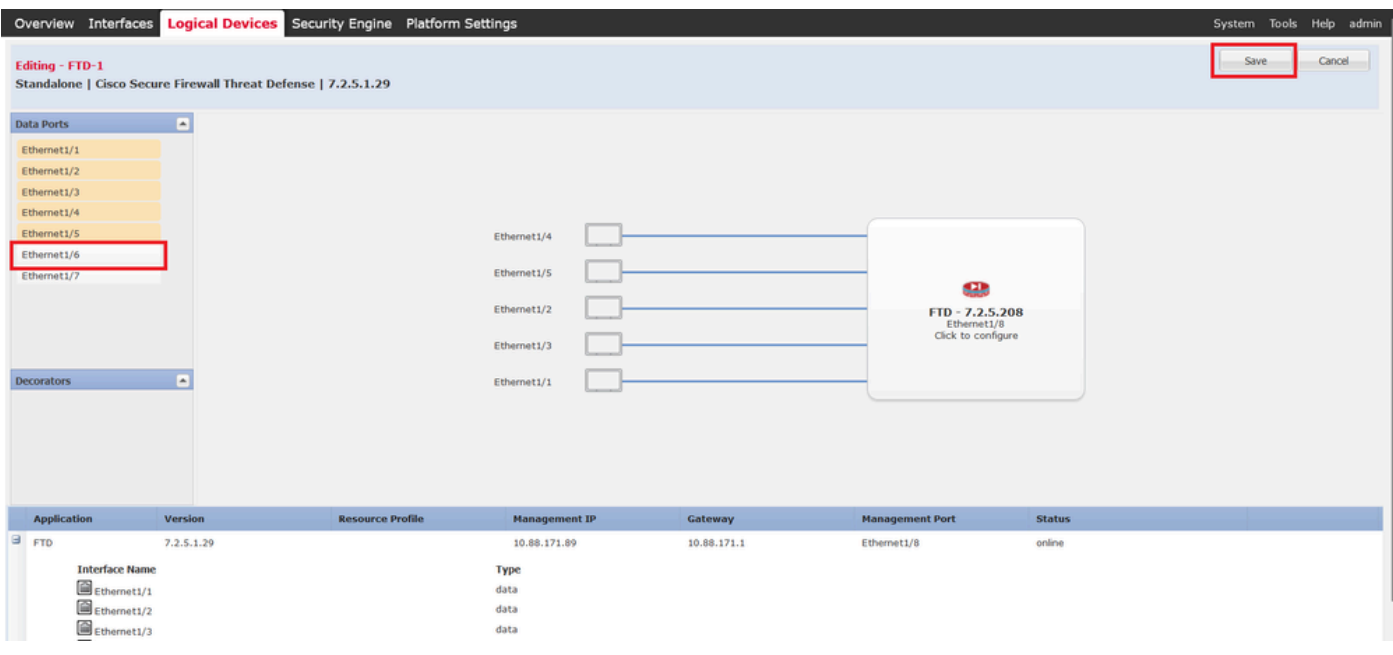

*Aggiunta Inline Set Second Interface*

#### Passaggio 9. Ripetere il passaggio 5 facendo clic sul **Sync Device** pulsante, salvando le modifiche e quindi distribuendo.

| Firewall Management Center<br>F<br>Devices / Secure Firewall Interfaces                                           | Overview<br>Analysis       | <b>Policies</b>       | <b>Devices</b> | Objects                             | Integration |                                                                               | $\Omega$<br>Deploy       | జ                      | $\bullet$ admin $\bullet$ | dial SECURE      |
|----------------------------------------------------------------------------------------------------|----------------------------|-----------------------|----------------|-------------------------------------|-------------|-------------------------------------------------------------------------------|--------------------------|------------------------|---------------------------|------------------|
| <b>FTD</b><br>Cisco Firepower 4110 Threat Defense<br><b>Inline Sets</b><br>Routing<br><b>Device</b><br>Interfaces | <b>DHCP</b><br><b>VTEP</b> |                       |                |                                     |             |                                                                               |                          | ألما أفحدهم والمتحدث   |                           | Cancel<br>Save   |
| Q Search by name<br>Interface configuration has changed on device. Click to know more.                            |                            |                       |                |                                     |             |                                                                               |                          |                        | <b>Sync Device</b>        | Add Interfaces v |
| Interface<br><b>Logical Name</b>                                                                                  | Type                       | <b>Security Zones</b> |                | <b>MAC Address (Active/Standby)</b> |             | <b>IP Address</b>                                                             |                          | <b>Path Monitoring</b> | <b>Virtual Router</b>     |                  |
| Inside-A<br>to Ethernet1/1                                                                                        | Physical                   |                       |                |                                     |             |                                                                               | <b>Disabled</b>          |                        |                           | ∕                |
| Outside-A<br><sup>f</sup> Ethernet1/2                                                                             | <b>Physical</b>            |                       |                |                                     |             |                                                                               | <b>Disabled</b>          |                        |                           | ∕                |
| Inside-B<br><b>C</b> Ethernet1/3                                                                                  | Physical                   |                       |                |                                     |             |                                                                               | <b>Disabled</b>          |                        |                           | ø                |
| Outside-B<br>Te Ethernet1/4                                                                                       | <b>Physical</b>            |                       |                |                                     |             |                                                                               | <b>Disabled</b>          |                        |                           | ø                |
| Inside-C<br><sup>卷</sup> Ethernet1/5                                                                              | Physical                   |                       |                |                                     |             |                                                                               | <b>Disabled</b>          |                        | Global                    | z                |
| <b>C</b> $\approx$ Ethernet1/6                                                                                    | Physical                   |                       |                |                                     |             |                                                                               | <b>Disabled</b>          |                        |                           |                  |
| Ethernet1/8<br>diagnostic                                                                                         | Physical                   |                       |                |                                     |             |                                                                               | <b>Disabled</b>          |                        | Global                    | ø                |
|                                                                                                    |                            |                       |                |                                     |             | Displaying 1-7 of 7 interfaces $\vert \langle \vert \vert \langle \vert$ Page | $\overline{\phantom{a}}$ |                        |                           |                  |

*Sincronizzazione FTD dopo l'aggiunta della seconda interfaccia*

Passaggio 10. Configurare le interfacce con gli stessi parametri di prima e aggiungere nuovamente il set in linea.

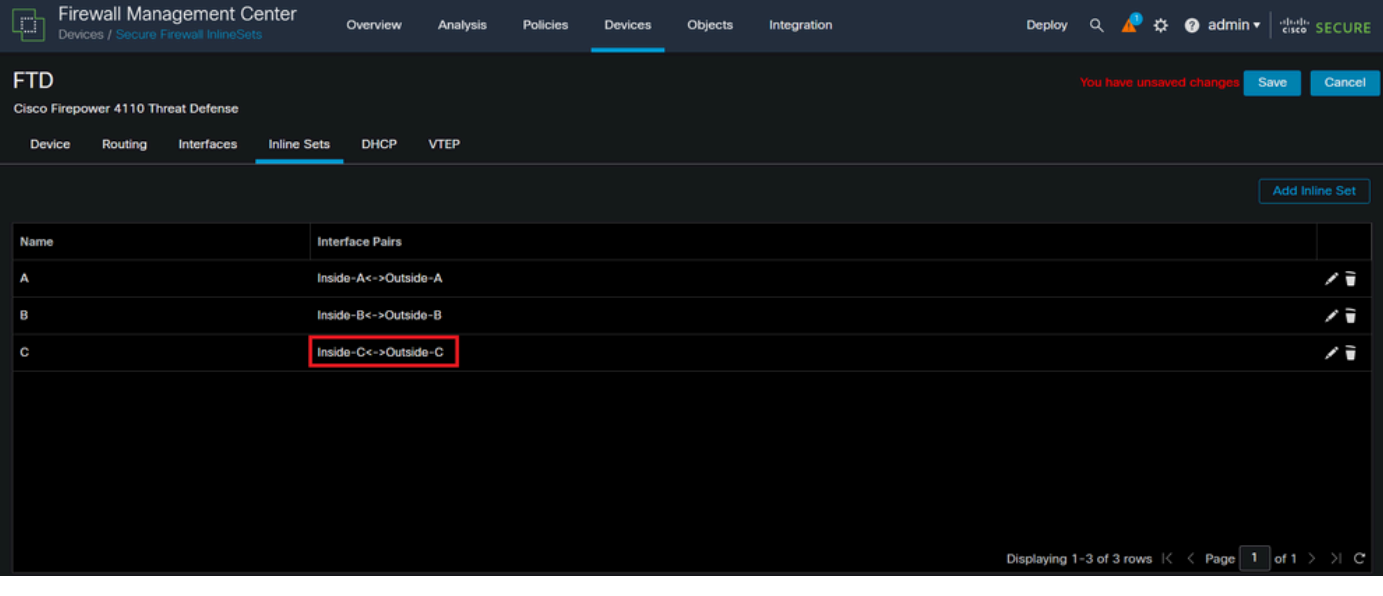

*Set inline Configurazione*

Questa volta, l'ordine dell'interfaccia dei set inline viene visualizzato nel modo previsto. Salvare le modifiche e distribuirle una volta sola.

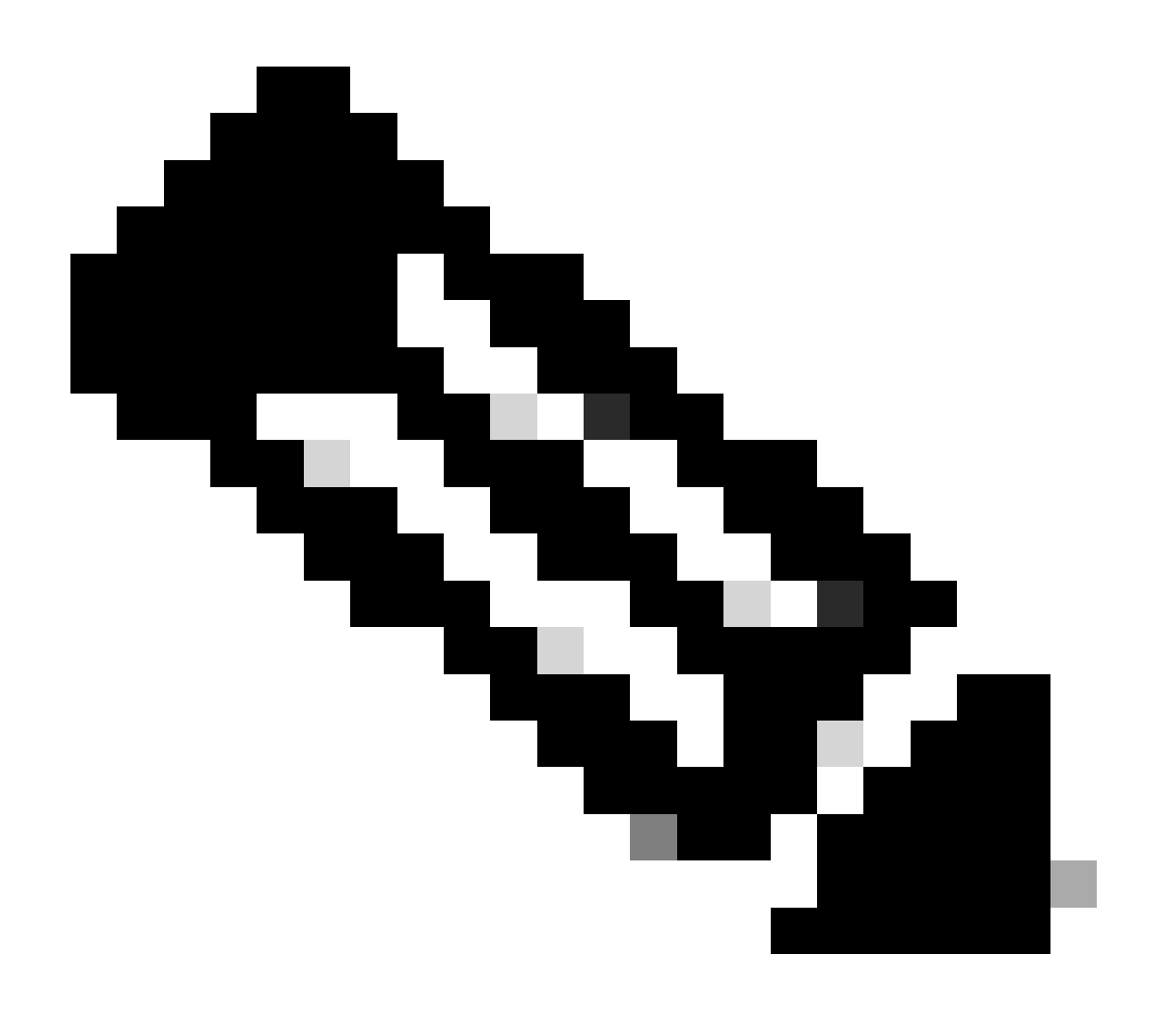

**Nota**: la sezione Esempio di richiesta di questo documento deve essere eseguita un'altra volta per verificare che gli ID delle interfacce siano nell'ordine corretto.

Informazioni correlate

• [Supporto tecnico Cisco e download](https://www.cisco.com/c/en/us/support/index.html?referring_site=bodynav)

### Informazioni su questa traduzione

Cisco ha tradotto questo documento utilizzando una combinazione di tecnologie automatiche e umane per offrire ai nostri utenti in tutto il mondo contenuti di supporto nella propria lingua. Si noti che anche la migliore traduzione automatica non sarà mai accurata come quella fornita da un traduttore professionista. Cisco Systems, Inc. non si assume alcuna responsabilità per l'accuratezza di queste traduzioni e consiglia di consultare sempre il documento originale in inglese (disponibile al link fornito).